### **Как создать закрытую группу Вконтакте в новой версии 2021 года?**

## Содержание

1 [Какие бывают группы?](https://smm-guide.com/kak-sozdat-zakrytuyu-gruppu-v-vk#i)

2 [Как сделать закрытую группу В контакте?](https://smm-guide.com/kak-sozdat-zakrytuyu-gruppu-v-vk#i-2)

3 [Изменение настроек и условий доступа](https://smm-guide.com/kak-sozdat-zakrytuyu-gruppu-v-vk#i-3)

## *Какие бывают группы?*

Приступая к созданию собственного сообщества, необходимо разобраться в различных типах страниц и их отличительных особенностях. В новой версии администрация социальной сети предлагает выбрать между 6 различными иконками. При этом количество типов сообществ осталось неизменным. Их 3:

- группы;
- публичные страницы;
- мероприятия.

Закрыть от посторонних лиц удастся только группы. Остальные аккаунты останутся доступными даже для неавторизованных пользователей.

# Сообщество ВКонтакте

Публикуйте материалы разных форматов, общайтесь с читателями, изучайте статистику и подключайте монетизацию. Для начала выберите тип сообщества.

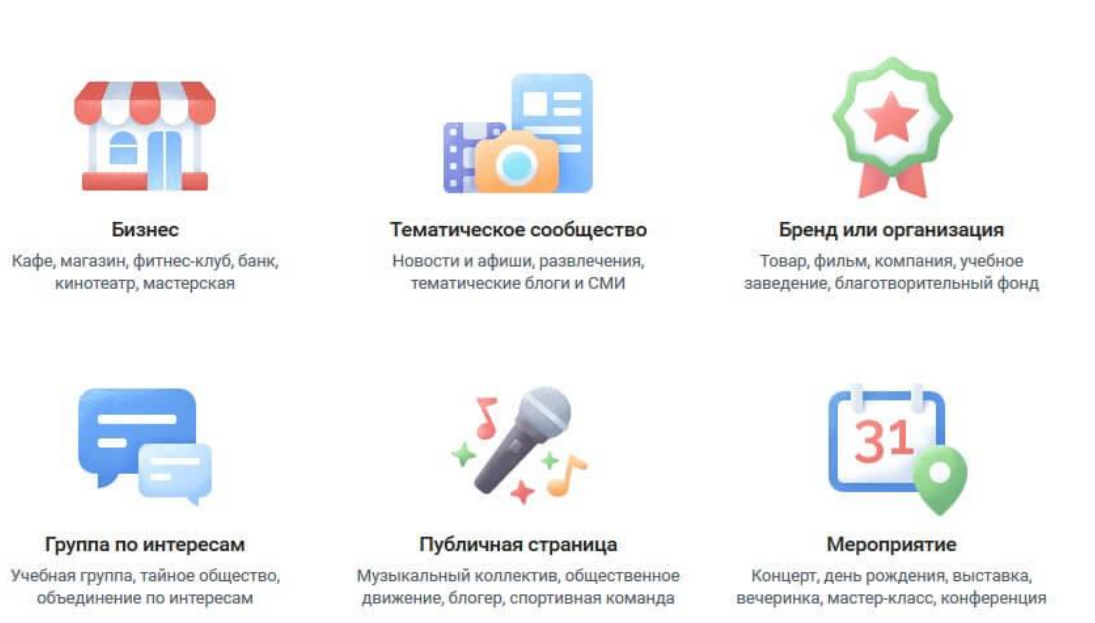

При этом администрацией предусмотрено 3 типа групп:

- открытая (доступна любым желающим);
- закрытая (вступление после одобрения администраторов);
- частная (вступление по личным приглашениям руководителя).

При этом каждый тип одинаково доступен для подключений, а итоговый вариант зависит от выбора создателя.

# *Как сделать закрытую группу В контакте?*

Тем, кто пока не разобрался, как создать закрытую группу Вконтакте, следует придерживаться следующего алгоритма действий:

- 1. нужно авторизоваться в социальной сети;
- 2. открыть список групп, кликнув соответствующую надпись;
- 3. нажать кнопку, предлагающую создать сообщество;
- 4. выбрать из 6 предложенных вариантов (требуется остановиться на нижней левой иконке);
- 5. дождаться загрузки окна с базовой информацией;
- 6. выбрать название и тематику;
- 7. кликнуть надпись открытая и дождаться предложения выбрать подходящий тип;
- 8. поменять имеющийся вариант на закрытый или частный.

После чего останется оформить стартовую страницу по собственному вкусу, изменить настройки (не обязательно) и публиковать посты и новости.

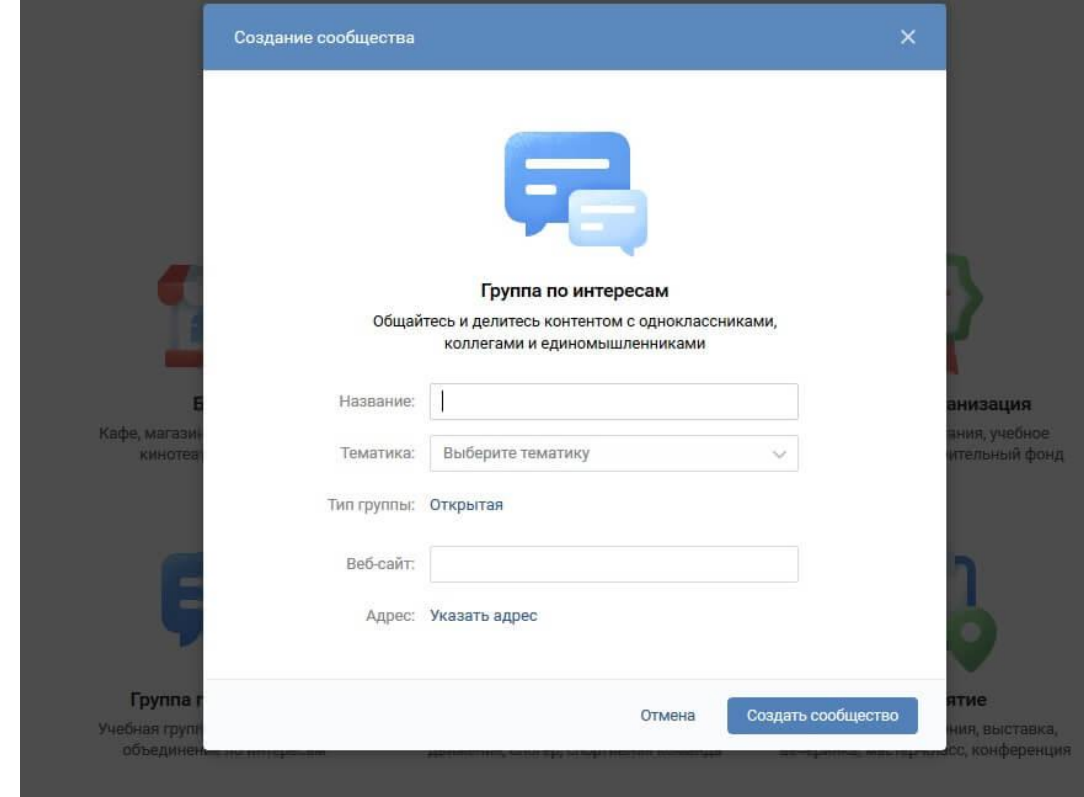

Изменение настроек и условий доступа

Стоит добавить, что проведение указанных процедур с телефона окажется удобнее при использовании мобильного браузера.